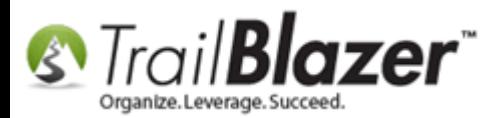

**Author:** Kristenson, Joel **Last Updated:** 2016-09-19

# **Overview**

This article walks through the steps to **link** contact records in your database together through **relationships**. This is different than tracking [household relationships](http://trailblz.com/kb/?action=view&kb=213&cat=1) – some examples include the tracking of employees at a corporation, or linking the owner of a business to their business.

Also covered is how to *query* by relationships (example: You can pull up a corporation, and all of the employees who work at the corporation into the same search query.)

In 2016 there were some major updates to the relationship module:

- You can now **create your own** relationship **types** that are different than the list of system defaults
- You can set a **date range** on a relationship (ex: this person worked at the company for this long)
- The steps to **delete** a relationship have also changed slightly

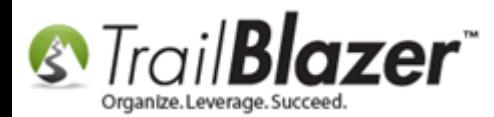

# **Steps**

Navigate to your **Contacts** list (*Voter/Donor*). Search for and open the record you want to create a relationship for. *I used the Cargill Company in this example.*

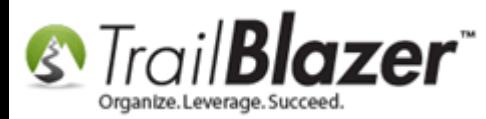

### 2 Run your search query and open the record you are searching for.

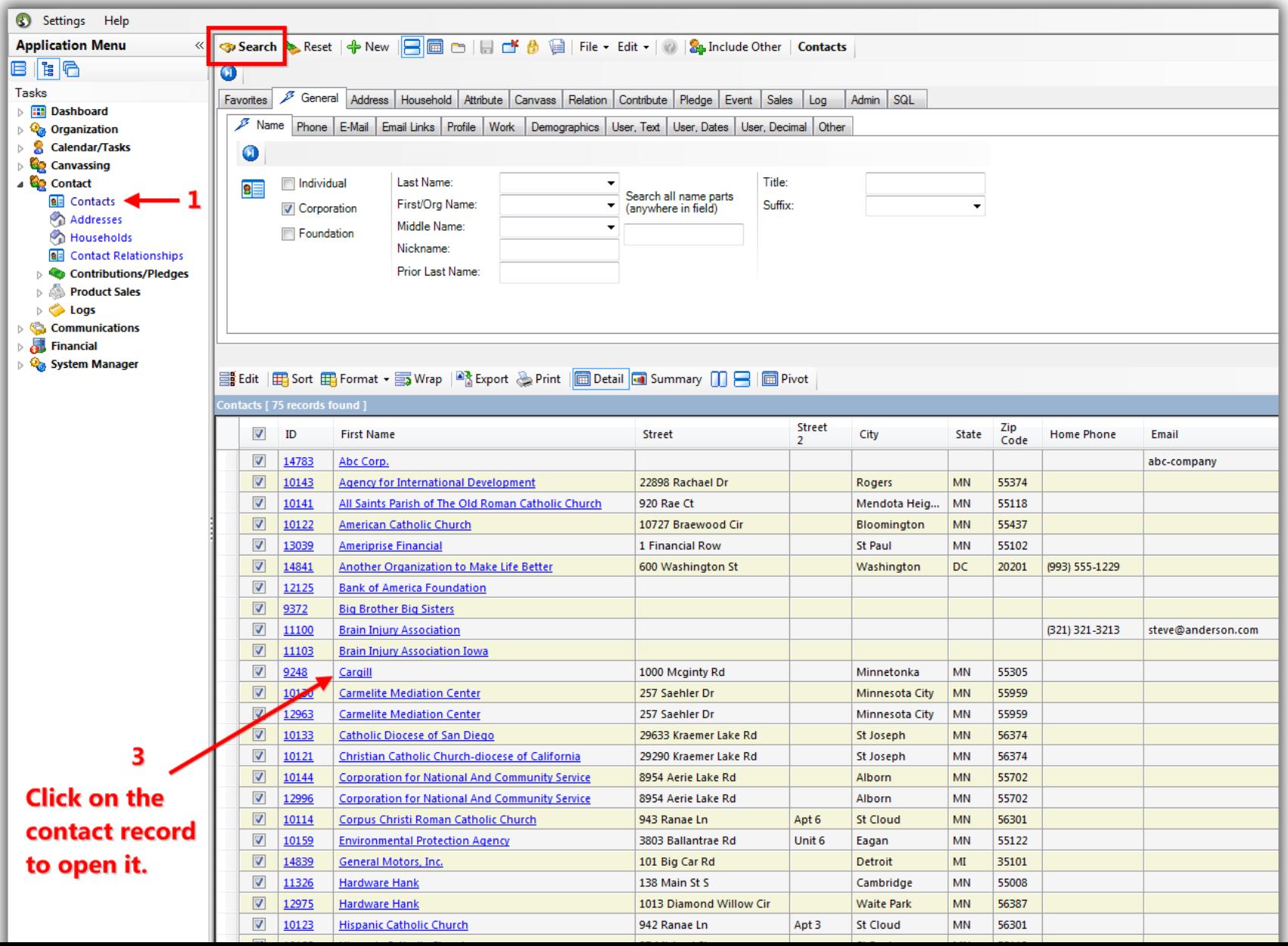

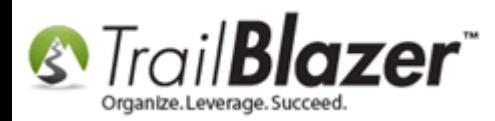

Navigate to the **Relation** tab. Here you can view/modify the current relationships for this record. Click **[+ New]** to begin creating a new one.

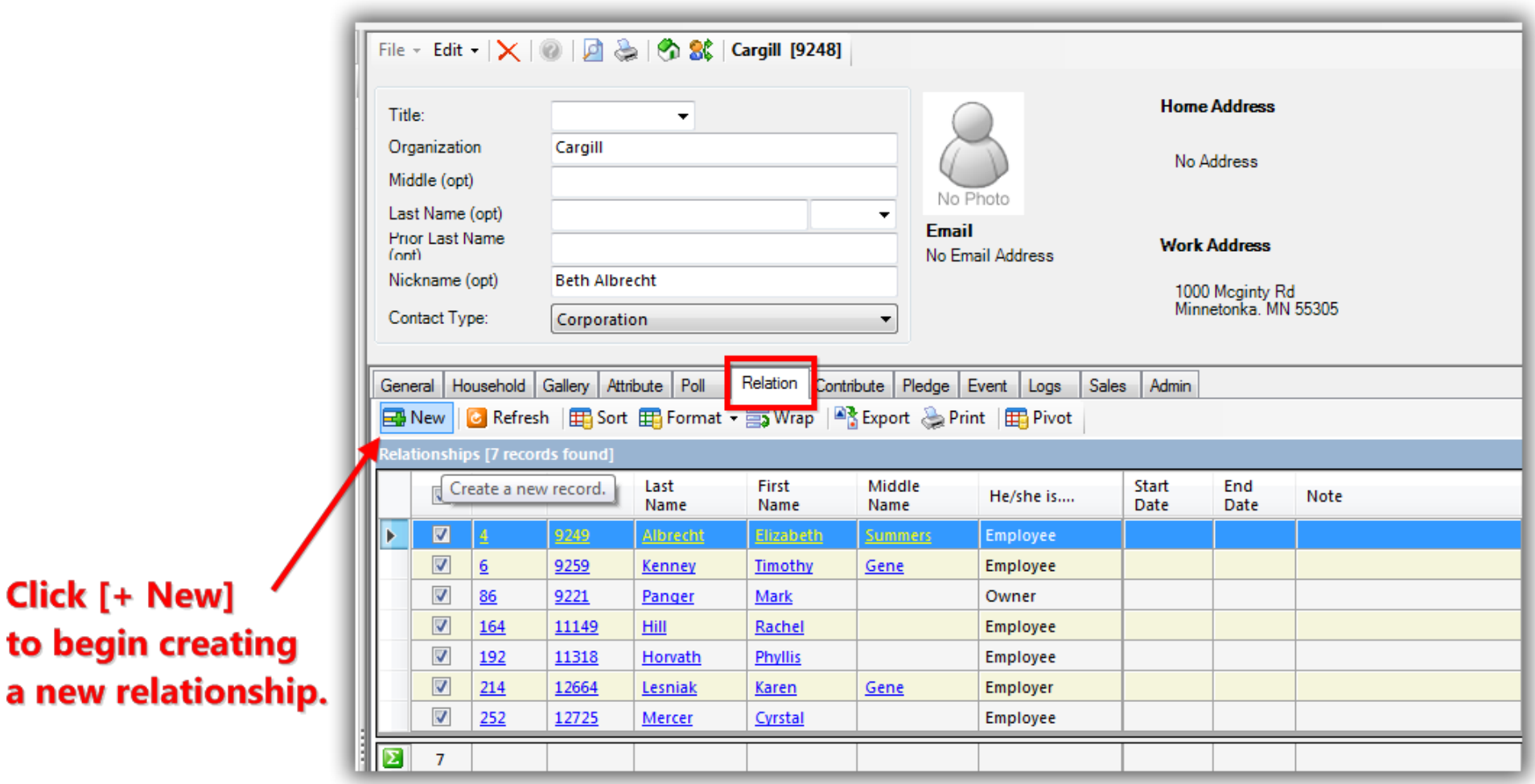

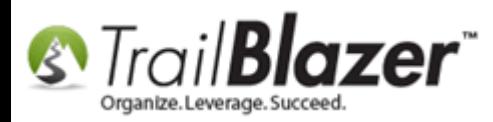

**Search** for the contact you're adding a relationship for, and click **[Select]**. \*If the contact **doesn't exist** you'll need to create a new one. *In this example I searched for myself 'Joel Kristenson' which was already in the database.*

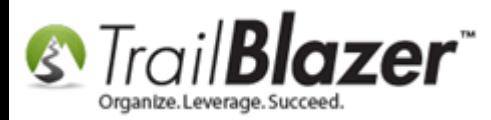

# 1. Search for the contact (if they don't exist yet, click [+ New]).

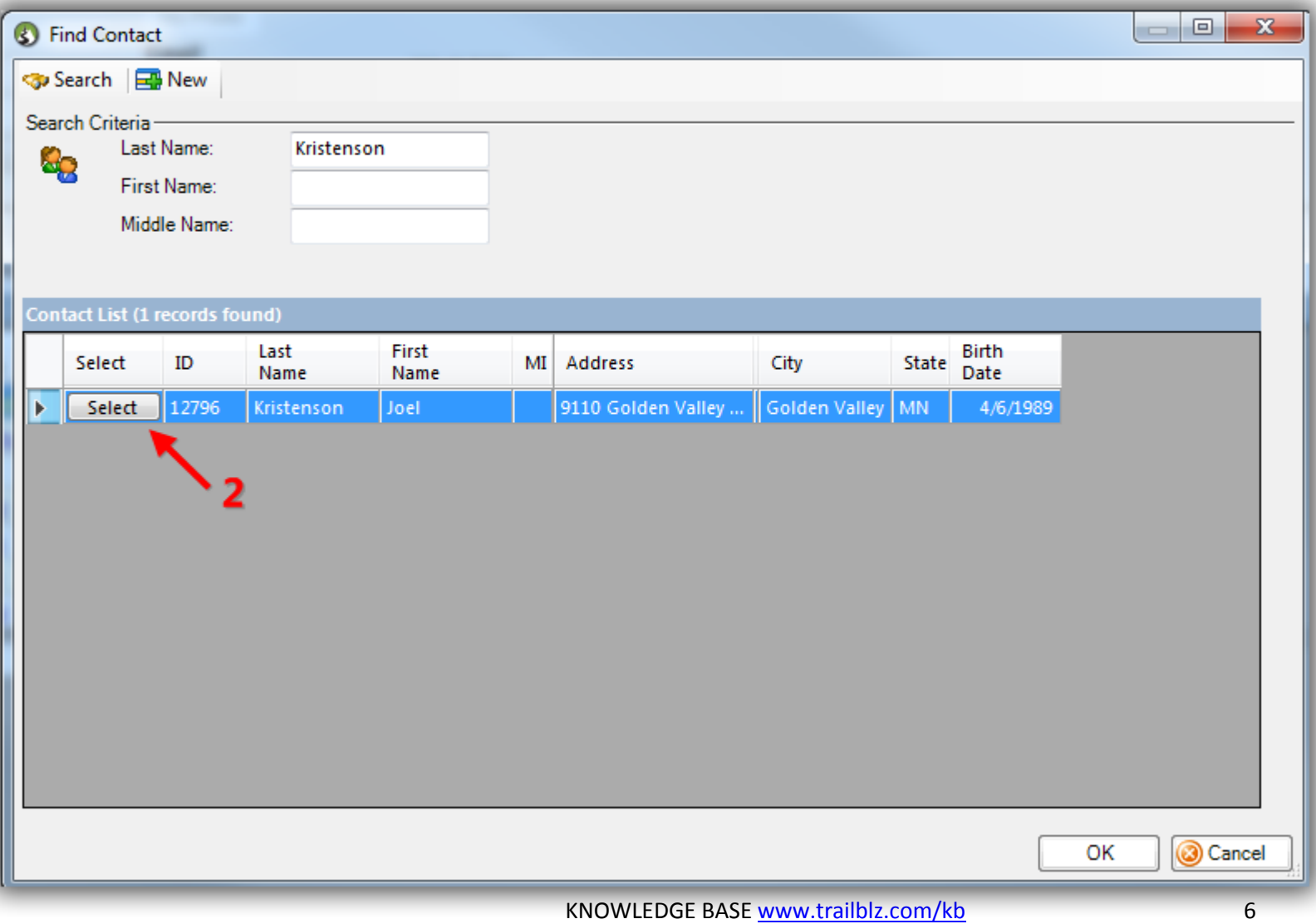

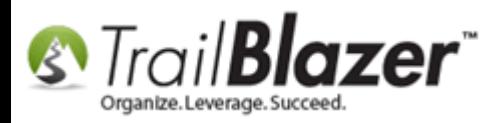

Select the **relationship type** from the drop-down *if* it exists. You can now click the **[+]** button to create your own relationship types if you need to. You can also record a **note**, and a **date** for the relationship.

Click **[Save]** once you're finished. *In my example I select the relationship type of employee, recorded a start date, and a simple note.*

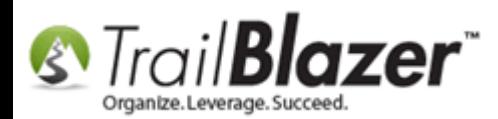

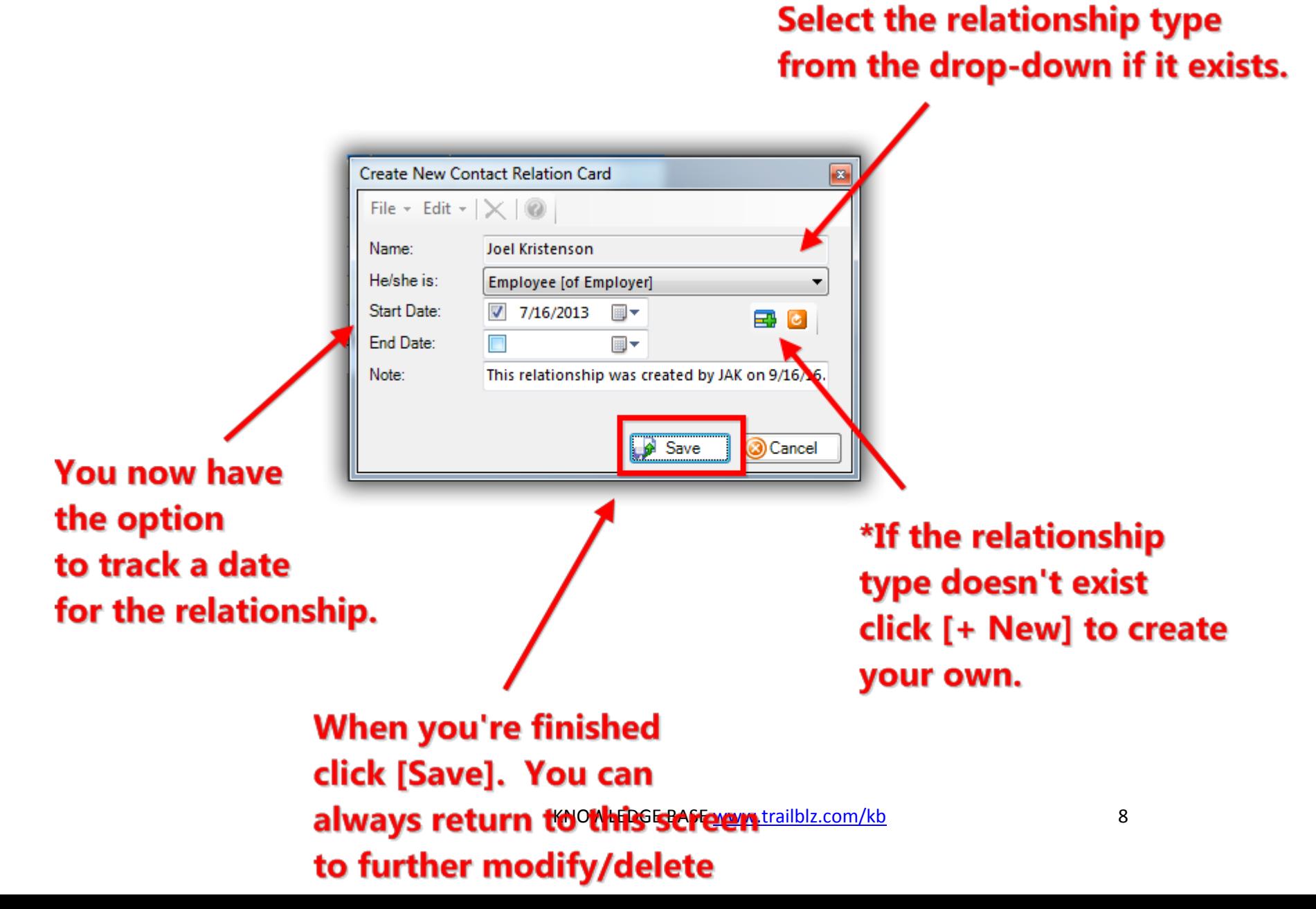

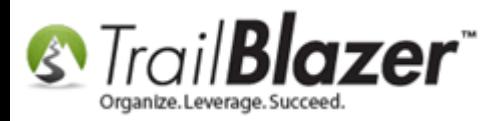

Here's my finished *example* list of relationships in the Cargill Co. record card.

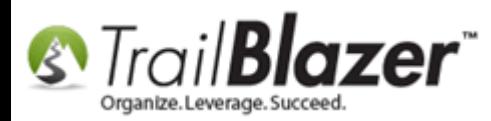

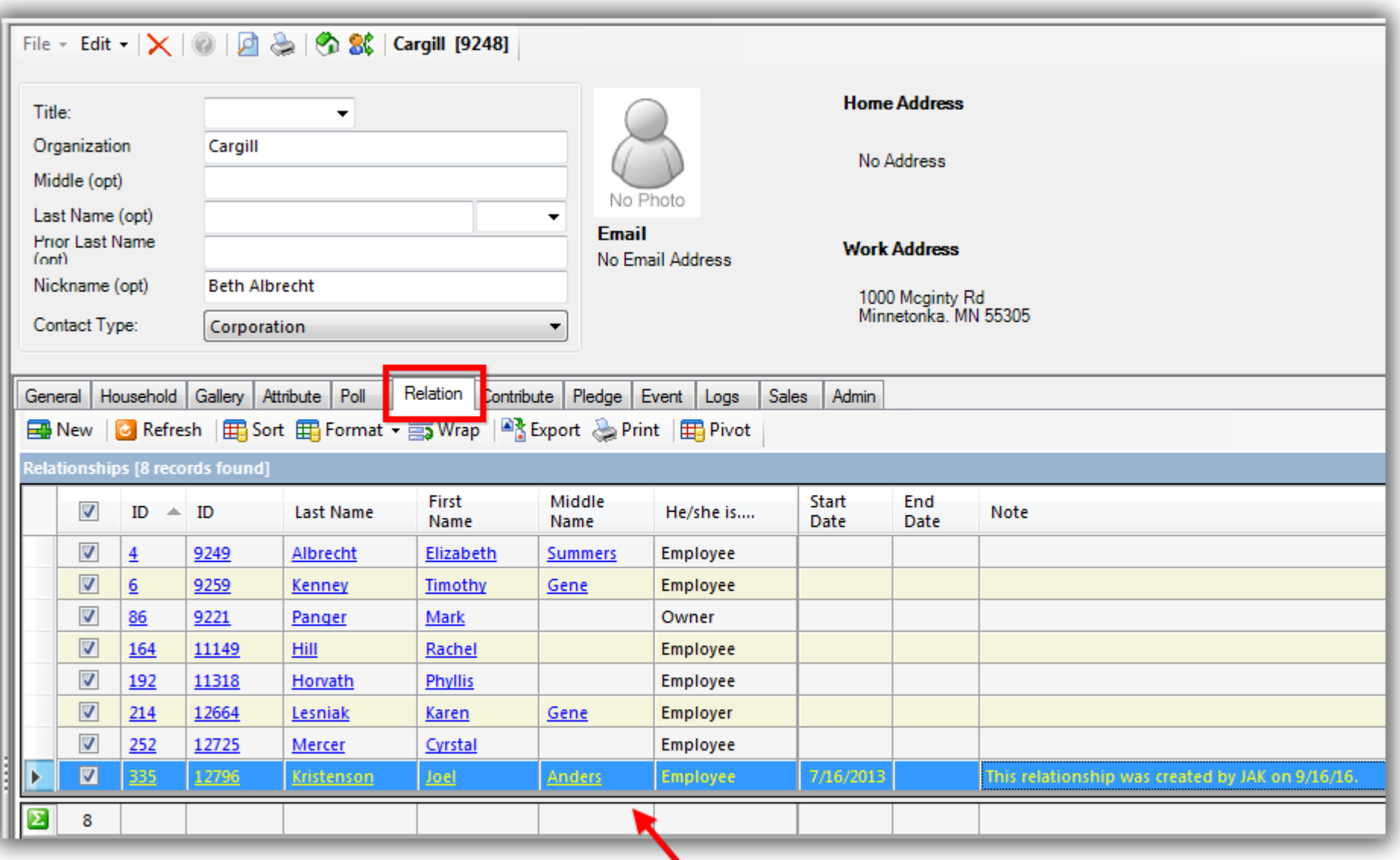

KNOWLEDGE BAS[E www.trailblz.com/kb](http://www.trailblz.com/kb) 10

#### Example new relationship with related details.

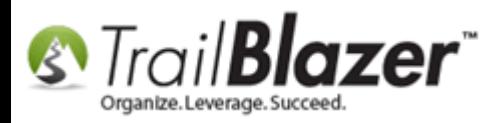

If you ever need to delete or modify relationships you'll start by clicking on the **blue relationship 'ID'** hyperlink. *In my example I clicked on ID #4 for Elizabeth Albrecht.*

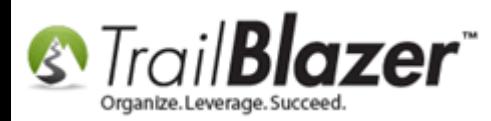

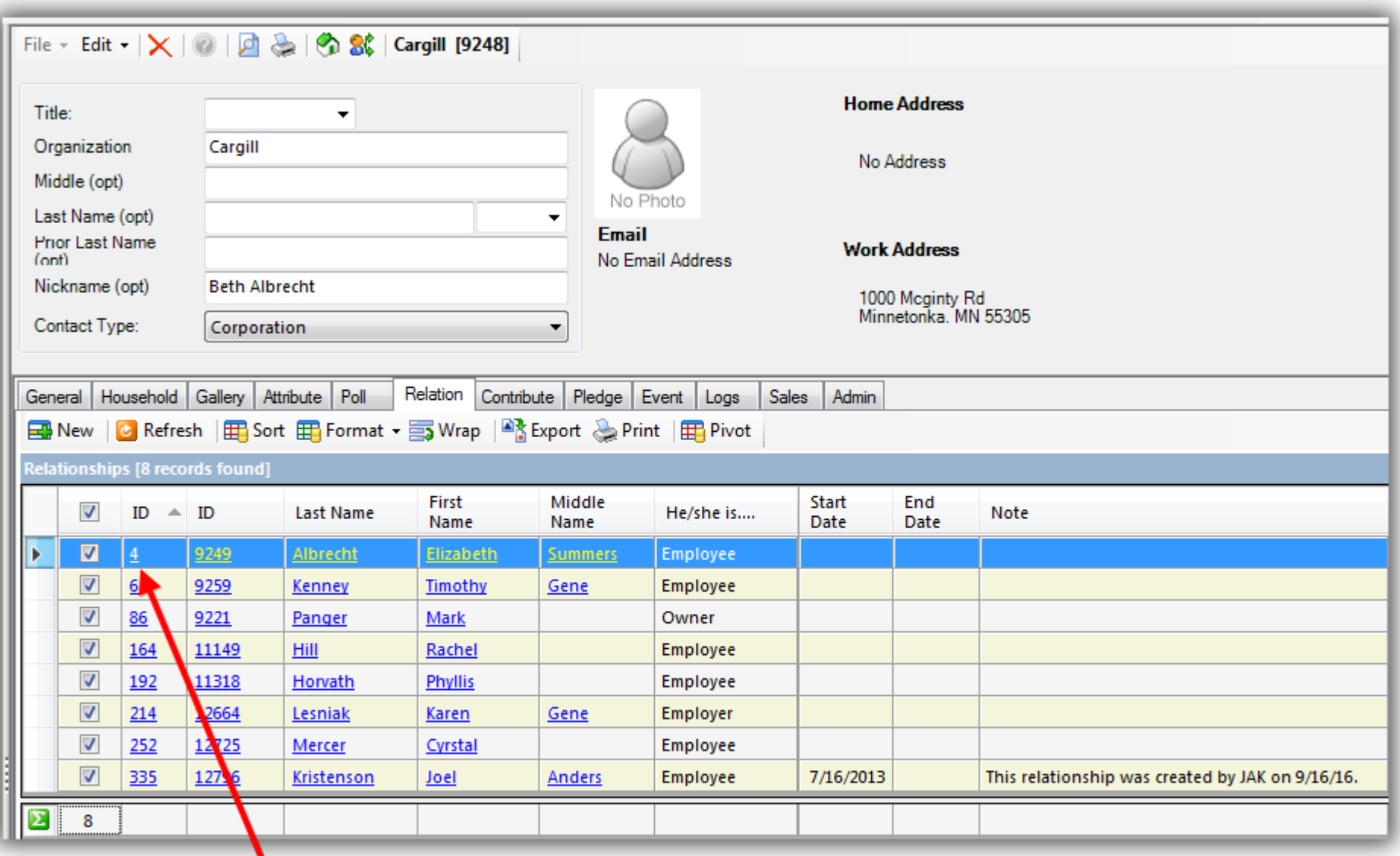

KNOWLEDGE BAS[E www.trailblz.com/kb](http://www.trailblz.com/kb) 12

# To modify or delete a relationship click on the 'Relationship ID'. (In this

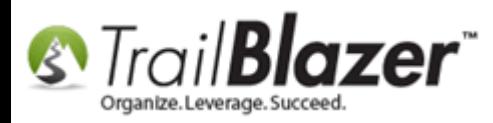

Click the red **[X]** at the top of the popup screen to delete the relationship. You can also modify the data and save again if that's your intent. *In this example I deleted the relationship.*

# Click the red [X] to delete the relationship. (This will not delete the person's record, just the link between the two recrds).

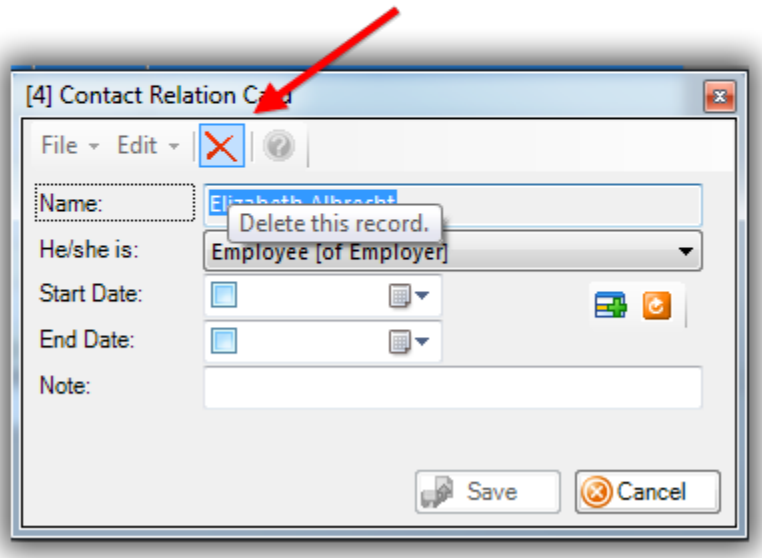

Click **[OK]** when prompted, if you wish to proceed.

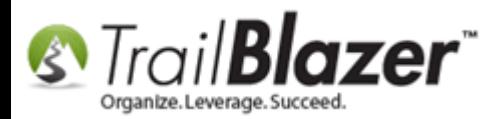

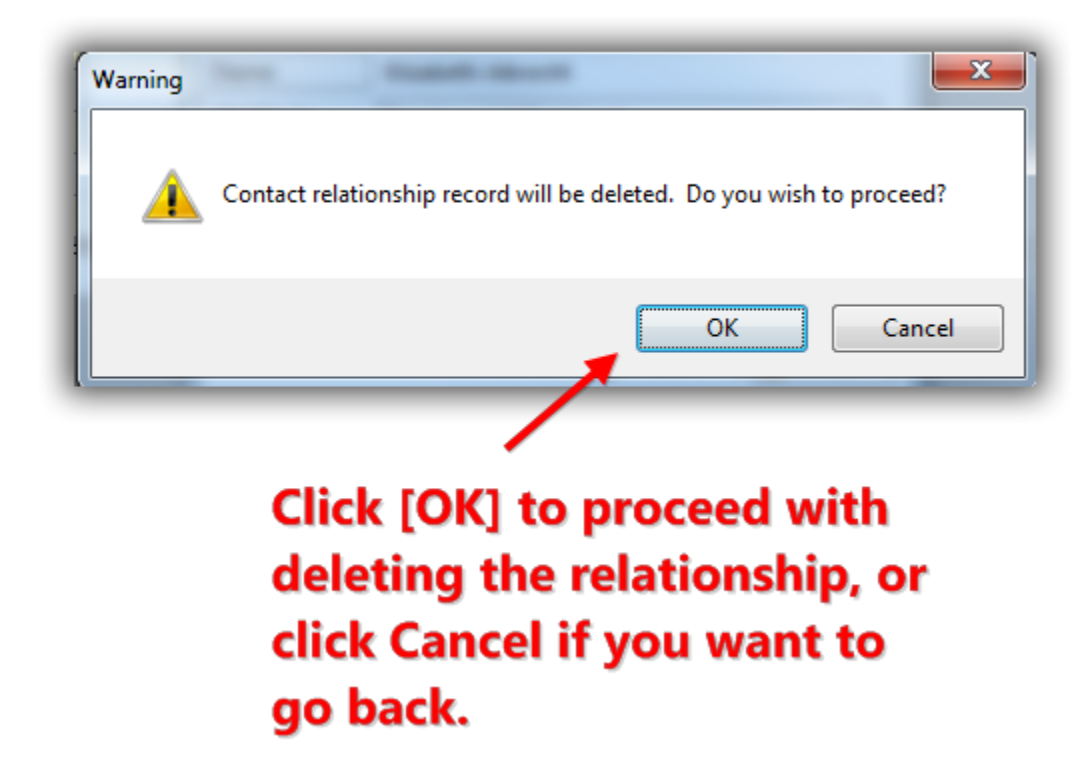

Here's my finished *example* after the relationship was purged.

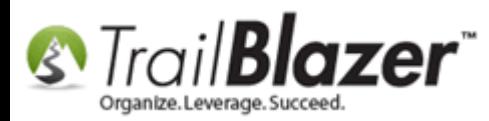

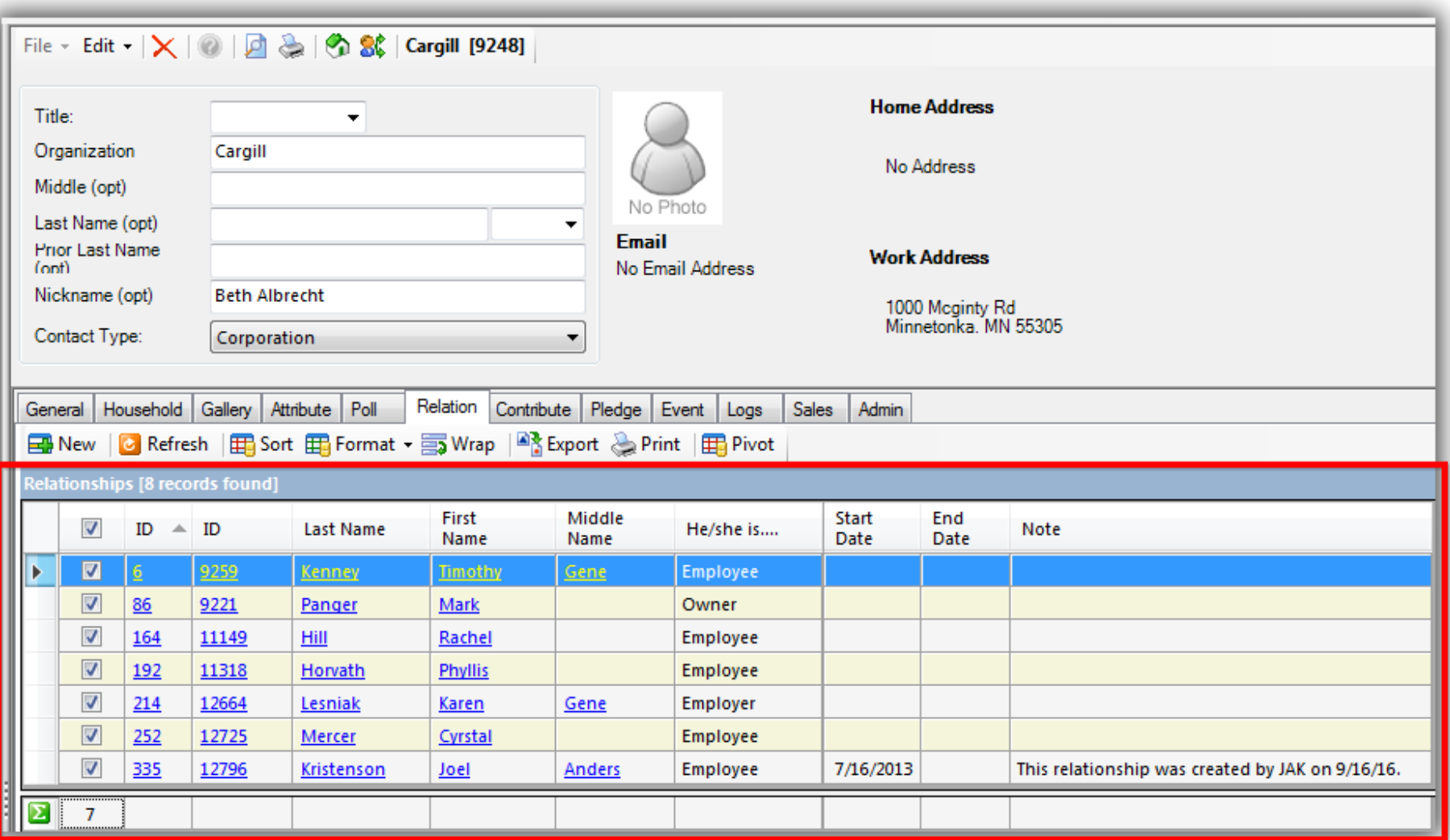

After deleting a relationship it will remove the contact's name from this list, BUT it will MOT delete the contact's record in your database.

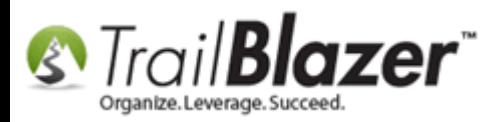

The next steps show how to **query by relationships**.

Navigate to your **Contacts** (*Voters/Donors*) list.

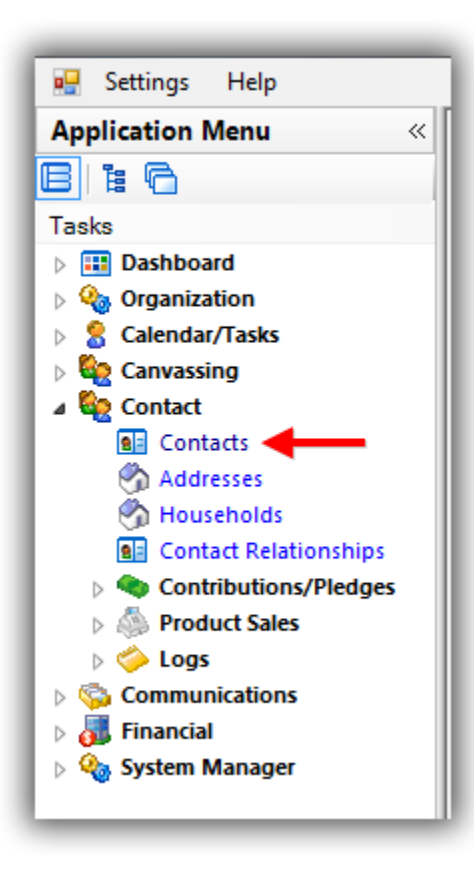

Query for your contact, in my example I used Cargill again.

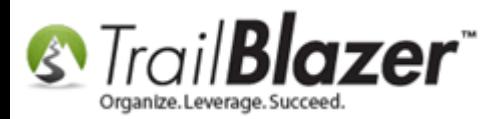

# Build and run your search query for the contact you want to search relationships for.

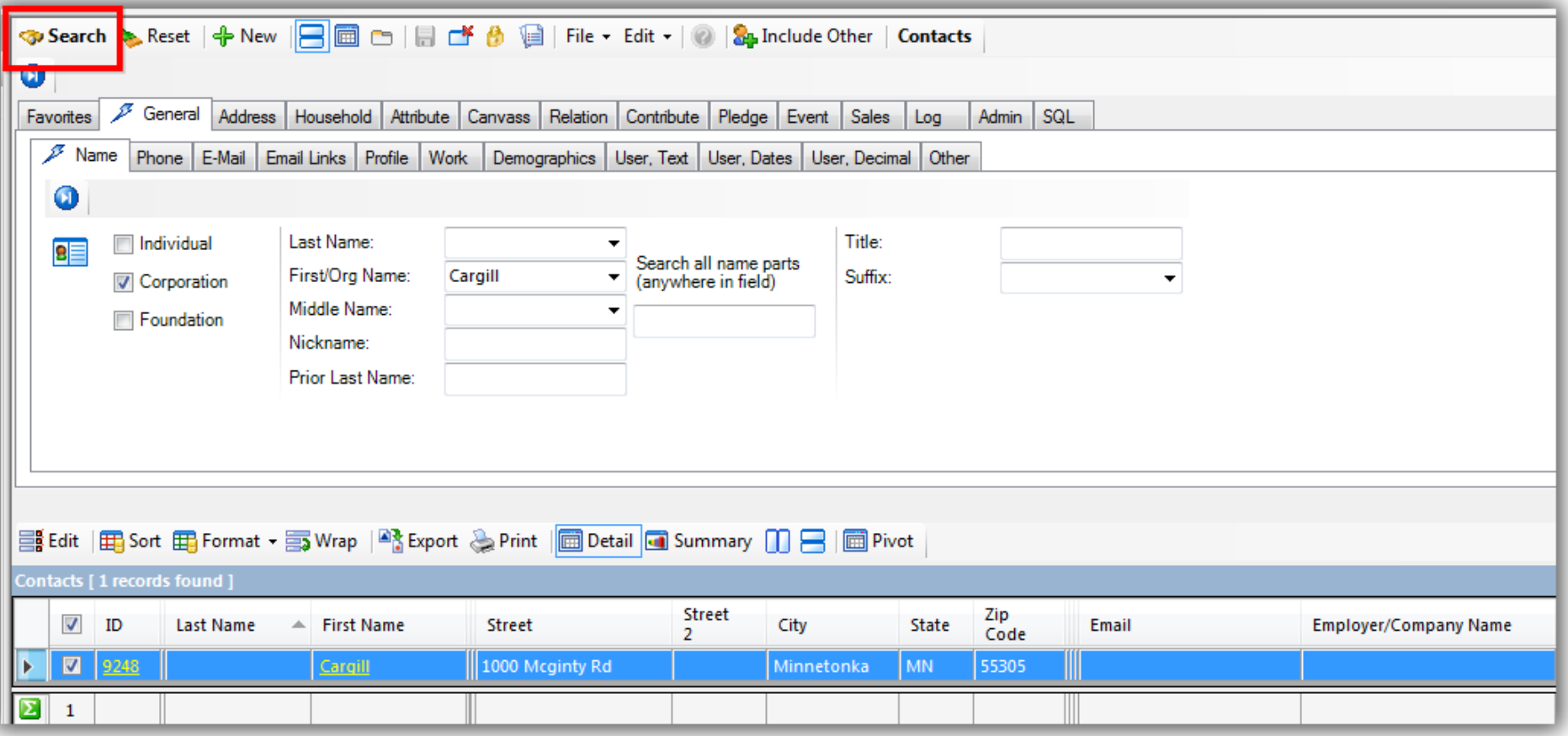

Click on the **[+ Include Other]** button on the Search Tool Strip.

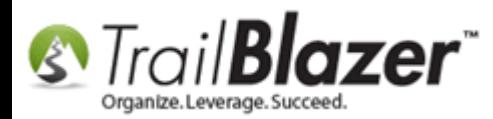

# Click on this button to add relationship criteria to your search query.

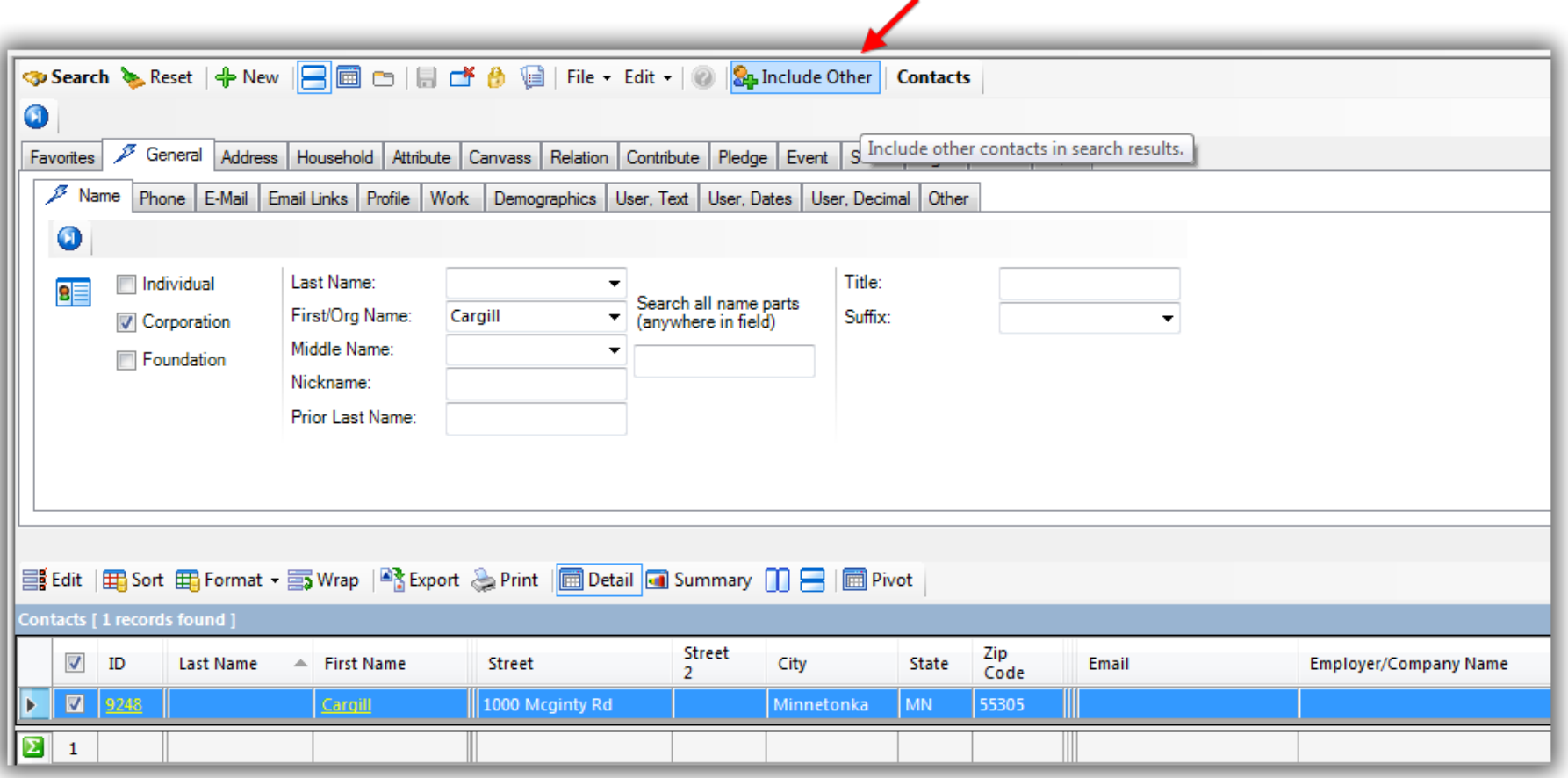

Below are descriptions for the different options you have in this area.

#### **Include Other Contacts Options**

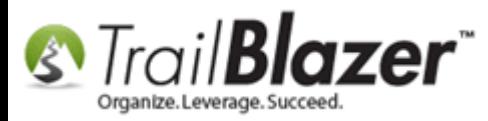

- **Include other contacts in household.**
	- o If you've previously run [householding,](http://trailblz.com/kb/?action=view&kb=213&cat=1) you can use this option to pull up just the people who are part of the contact's household.
- **Include other contacts with same home address.**
	- o This is a good option if you haven't yet householded your database, more typical for large voter databases.
- **Include contacts connected through relationship records.**
	- o Choose from specific or multiple relationship types to query by i.e. Employer, Employee, Business Owner, Cousin, Colleague, All Relationship Types, etc.

For the purpose of this article, you'll skip the first two options, and just check the **3rd box** for **'Include contacts connected through relationship records'**.

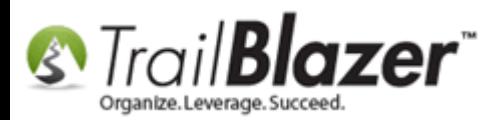

**Check this box** 

to add relationship

criteria into your

search query. (By

default all types

will be checked).

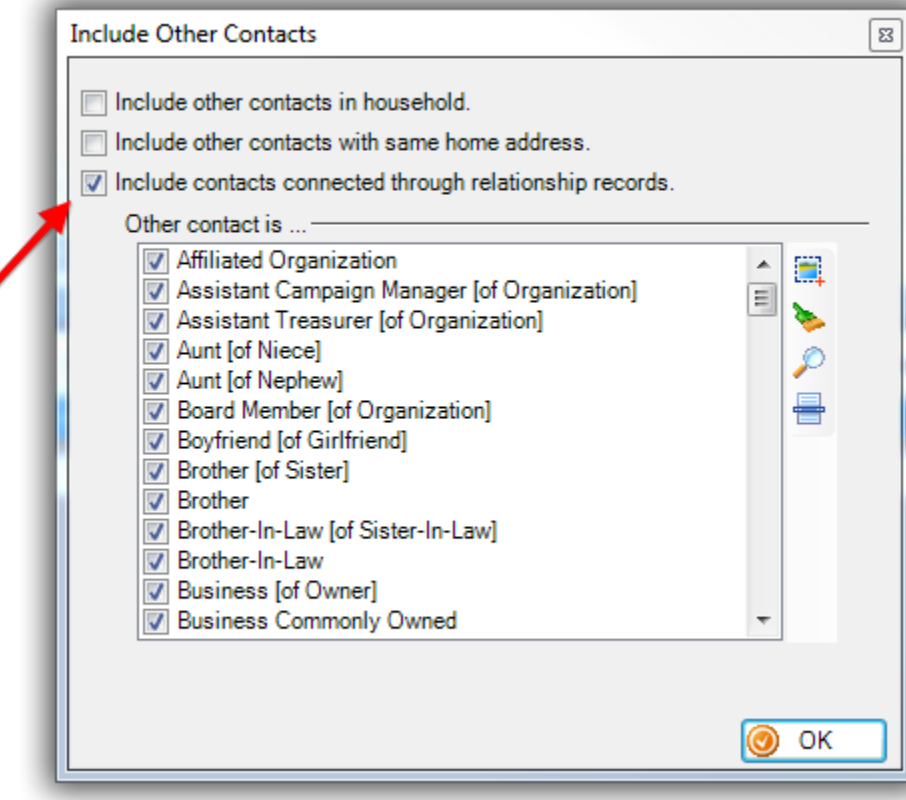

You'll notice that by default **all** the relationship types are checked, which isn't a bad option if you want to pull up any record that is linked to the original record you searched by. For this *example* I cleared all check boxes using the **sweeper brush button**, and just checked the box for **Employee [of Employer]**. Click **[OK]** once you've made your selection. *You'll still need to click [Search] on the following screen to update the list of records in the grid.*

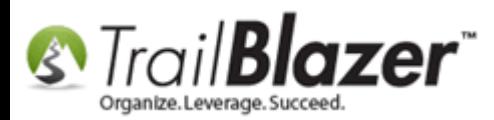

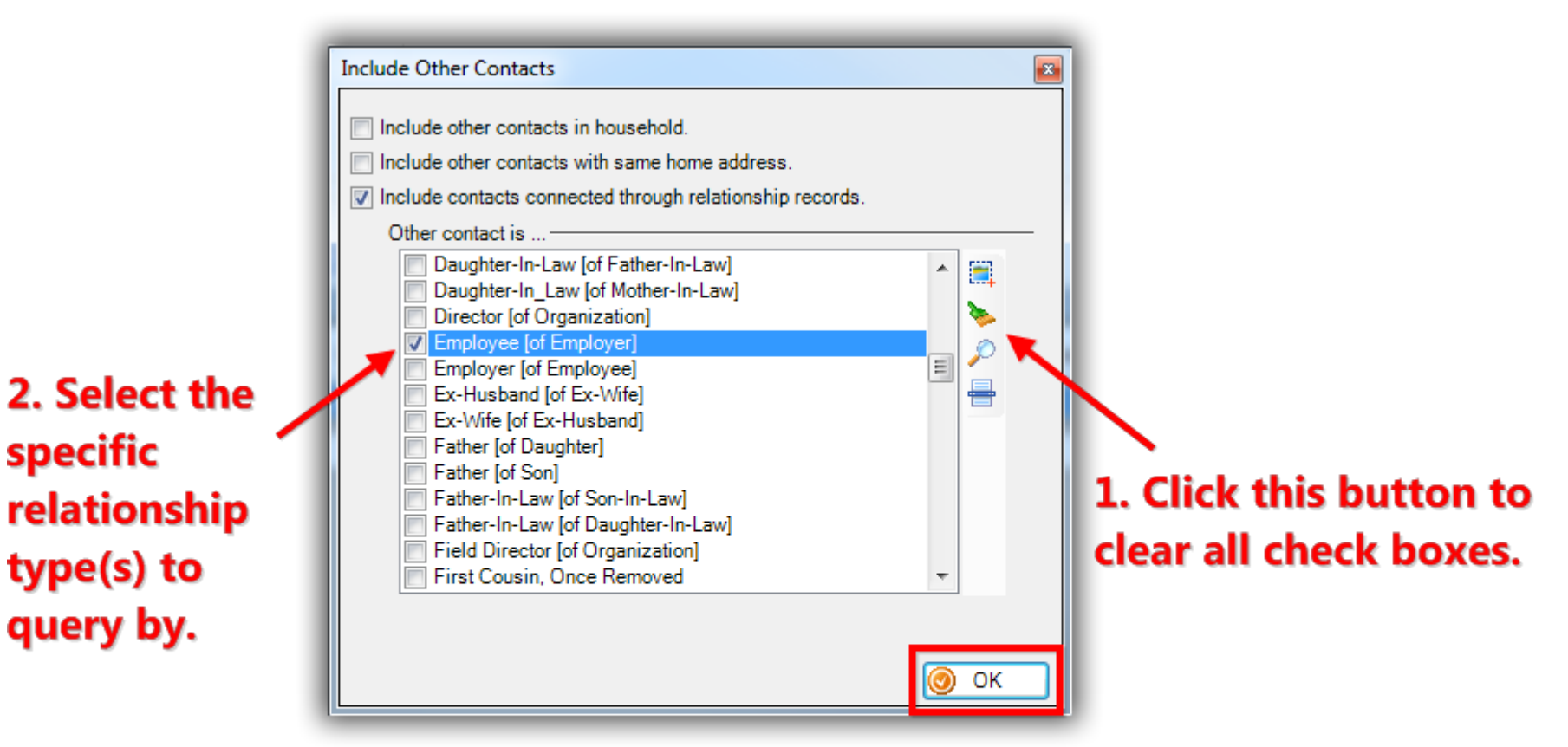

3. Click [OK] once your'e finished. You'll still NEED to click [Search] on the next screen to refresh the search.

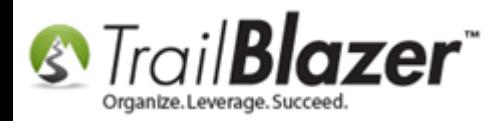

Click **[Search]** to refresh your query. *I was returned with a total record count of 6 (1 corporation, and 5 'linked' employee records).*

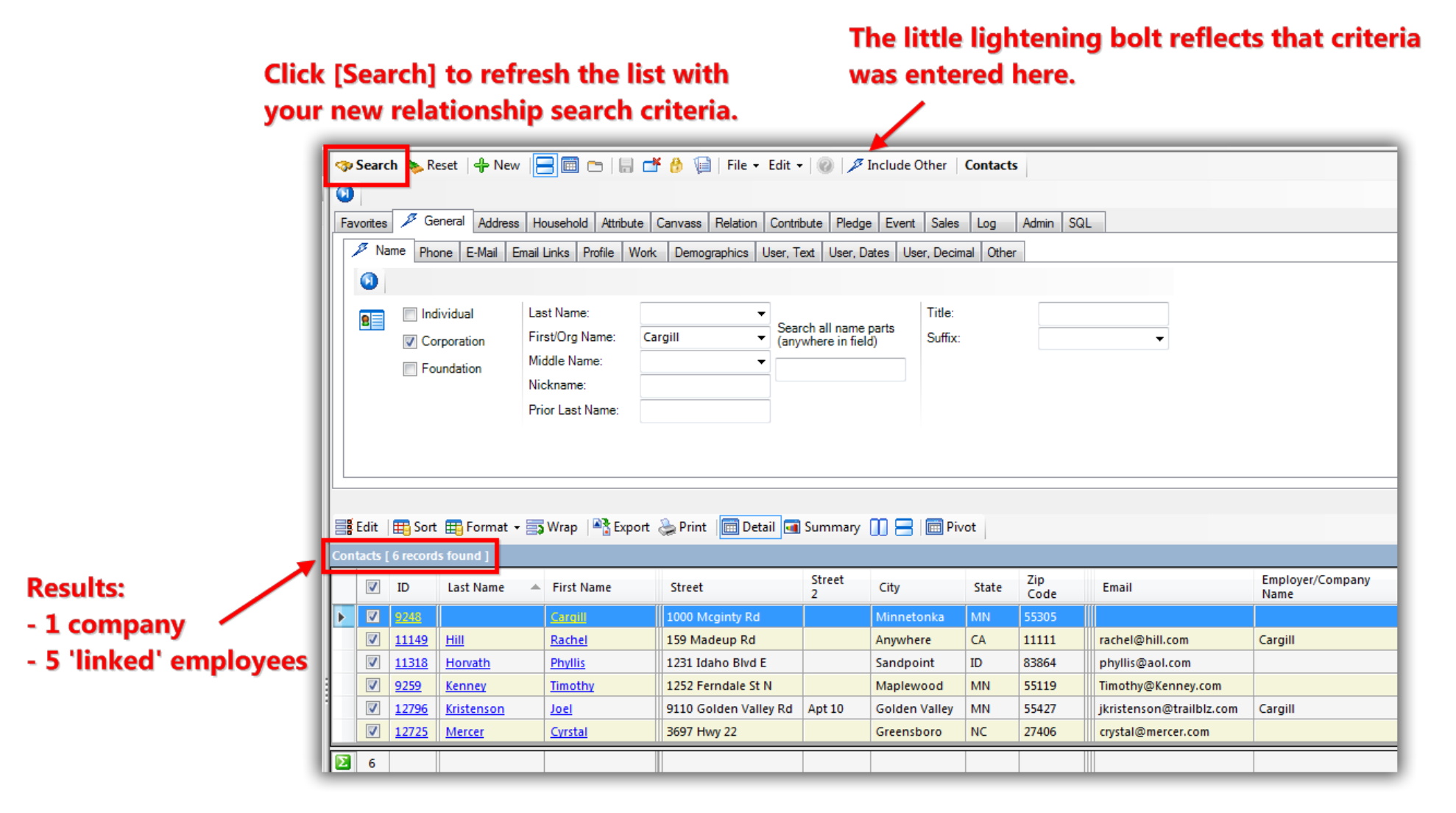

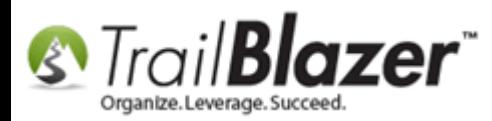

**Note:** To view a list of all your relationships and further analyze them you can view the **Relationships** list under the **Application Menu**. *In my example I had 328.*

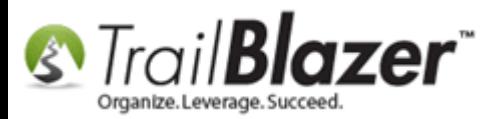

#### Search the 'Relationships' list to view all of your relationships with related information.

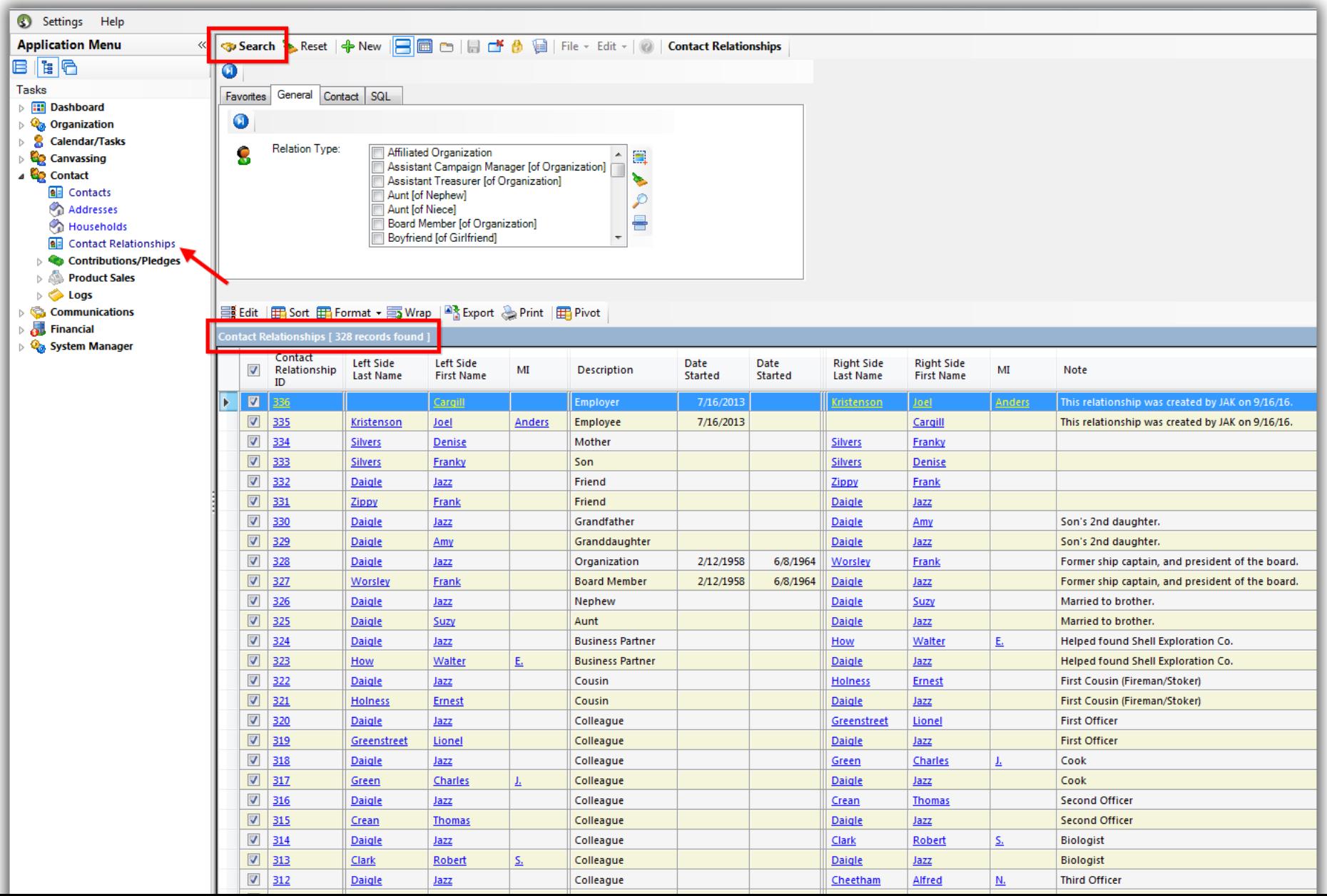

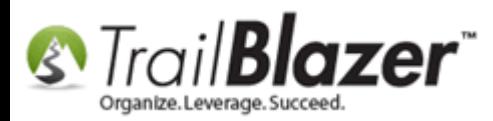

**[T](http://www.google.com/url?sa=i&rct=j&q=&esrc=s&frm=1&source=images&cd=&cad=rja&docid=aACc5KiWReQYlM&tbnid=W5IECPDboZQP1M:&ved=0CAUQjRw&url=http://www.us-cert.gov/&ei=tbV7UsvQEPPnsATW8IGYBw&psig=AFQjCNHIPoVaSNP2q1LzmE9cF9ItiXfFqw&ust=1383925536085878)IP:** A little trick to quickly get a list of other records that share the same home address as the record you've searched for in your list is to simply right-click on the record which will bring up a context menu with a few options, one of which is to list all other contacts that live at that address. Here's an example (3 images) for Christopher Alden:

Img 1 of 3 – pull up a contact into your list

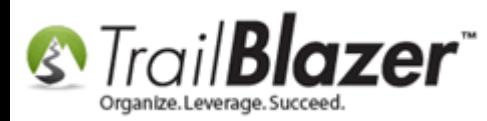

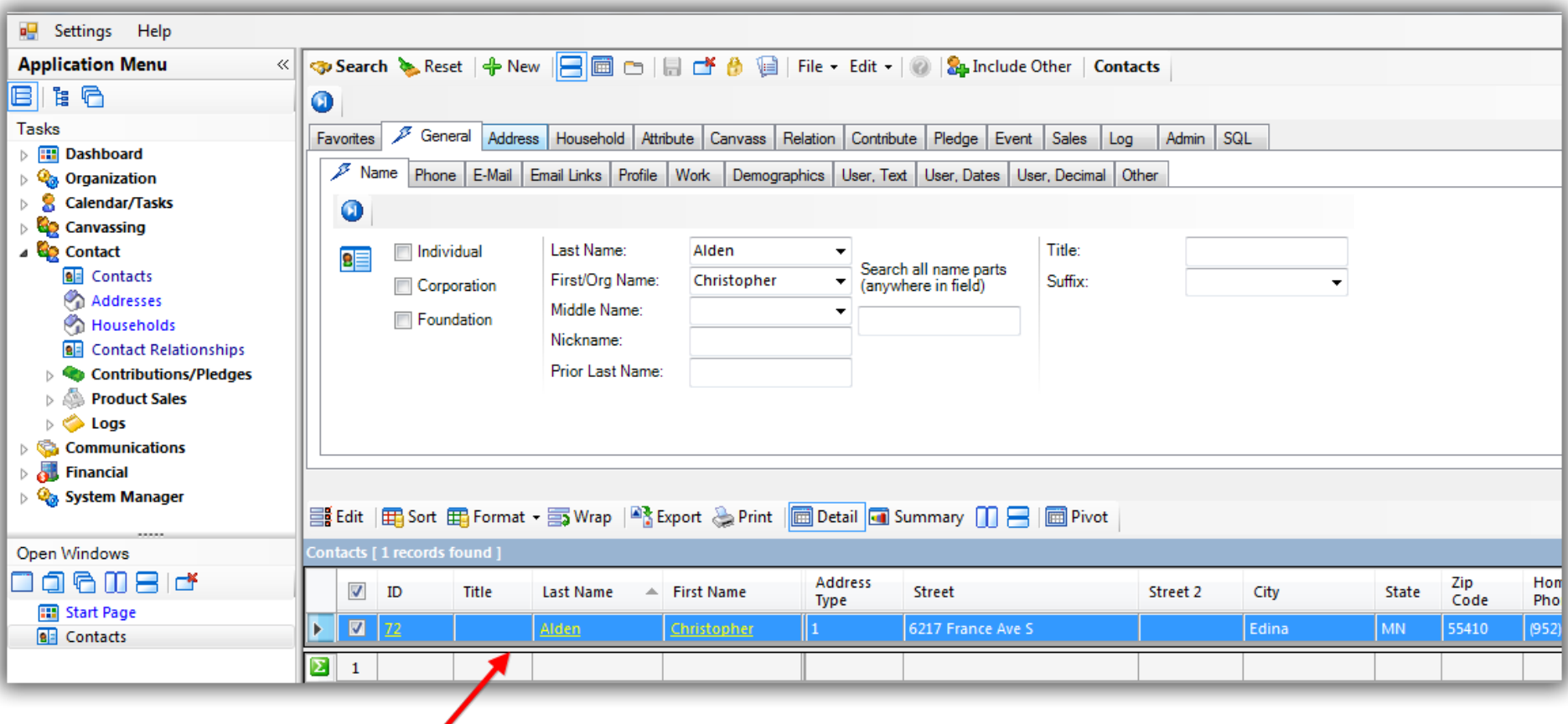

Search for and load a single contact record into your list.

Img 2 of 3 – right-click and select to list all other contacts at that same address

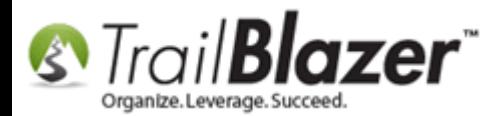

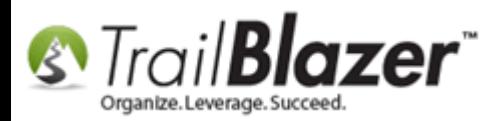

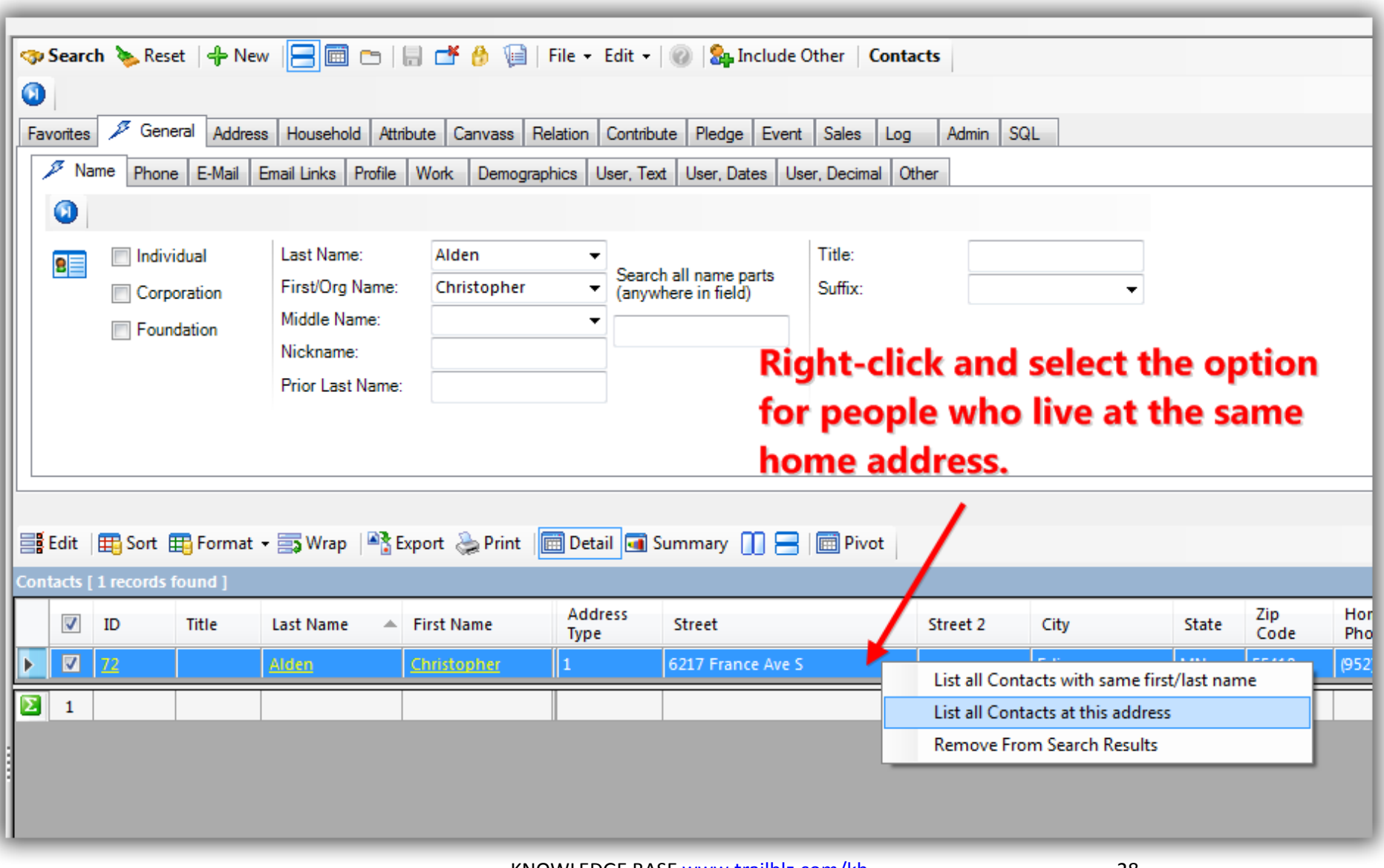

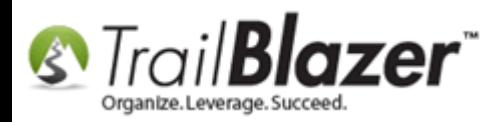

Img 3 of 3 – all contacts at that address will populate in the grid, in this *ex* it was a total of 5 people

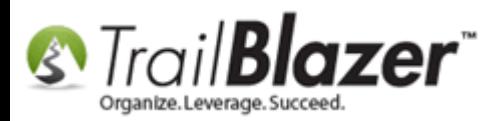

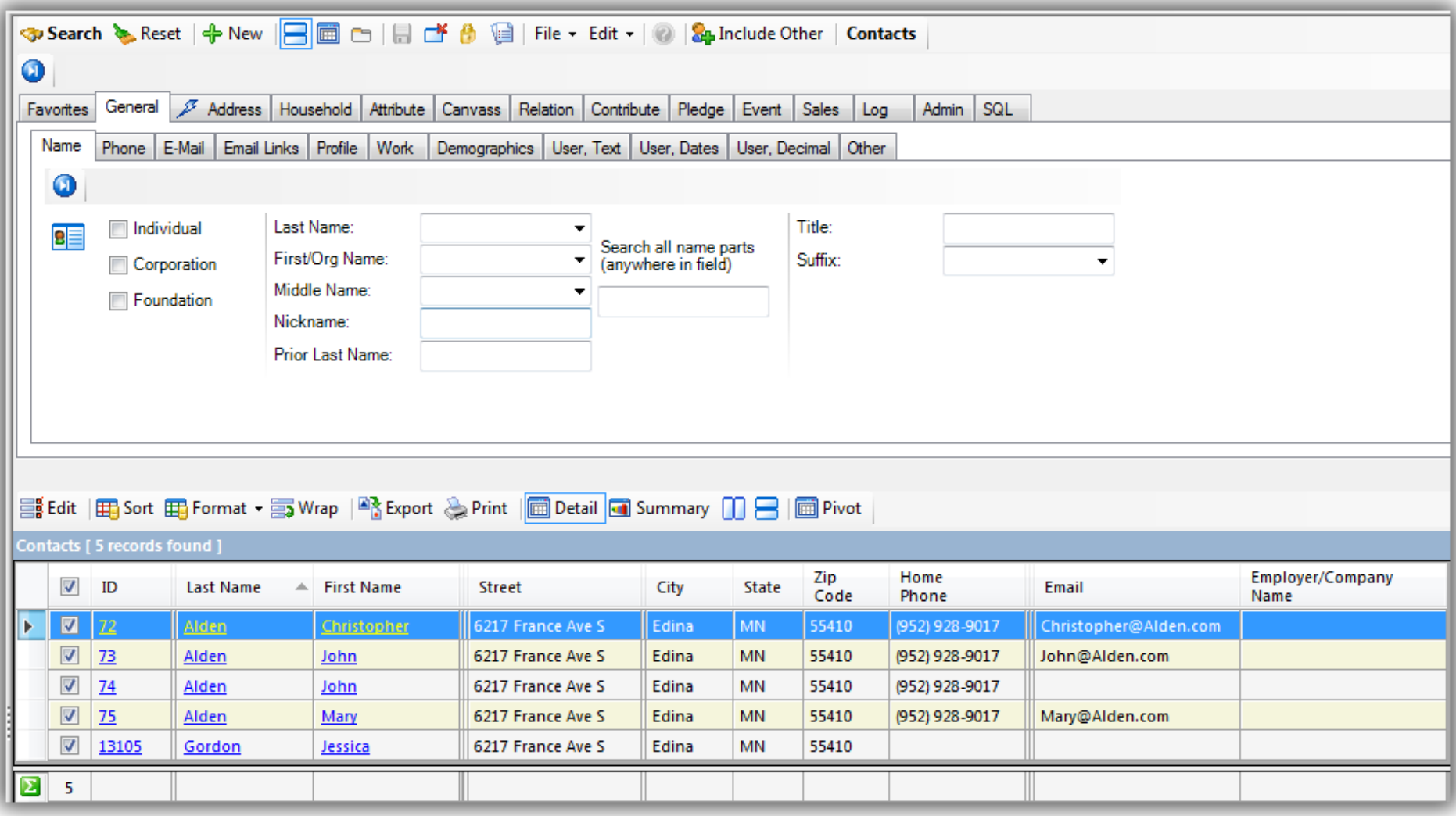

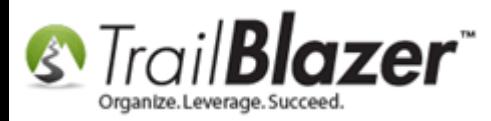

The **related resources** below link to a variety of other videos and articles related to this topic.

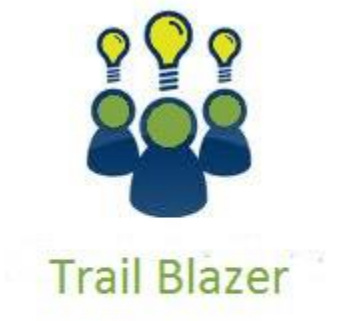

- YouTube Channel

- Knowledge Base Articles

- 3rd Party Resources

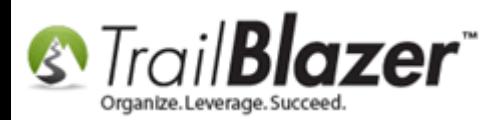

# **Related Resources**

**Article:** [Delete a Relationship](http://trailblz.com/kb/?action=view&kb=133&cat=1) **Article:** [How to Split a Single Contact Record into a Duplicate Contact Record for Householding a Couple](http://trailblz.com/kb/?action=view&kb=330&cat=1) **Article:** Splitting 'Couples' into [Separate Records En Masse using the Built-In Utility](http://trailblz.com/kb/?action=view&kb=174&cat=1) **Article:** Managing Households – [Creating, Deleting, and Re-creating](http://trailblz.com/kb/?action=view&kb=213&cat=1) **Article:** [Automatically Conform Addresses](http://trailblz.com/kb/?action=view&kb=162&cat=1) **Article:** [Address Management](http://trailblz.com/kb/?action=view&kb=94&cat=1) **Article:** [Why won't some of my records merge?](http://trailblz.com/kb/?action=view&kb=131&cat=1) **Article:** [Address Normalization \(unlimited addresses per person\)](http://trailblz.com/kb/?action=view&kb=91&cat=1) **Article:** [Save and Load a Search Query as a \(Dynamic\) Search Favorite](http://trailblz.com/kb/?action=view&kb=204&cat=1) **Article:** [SQL Wildcards](http://trailblz.com/kb/?action=view&kb=115&cat=1) **Article:** [Advanced Queries](http://trailblz.com/kb/?action=view&kb=204&cat=1) – the SQL Tab **Article:** [Delete Saved Search Queries](http://trailblz.com/kb/?action=view&kb=185&cat=1) **Video:** Households – [What To Do B4 Householding!!](https://www.youtube.com/watch?v=MTNnsLATOuI) **Video:** Households – [Delete and Recreate](https://www.youtube.com/watch?v=J0AUM42YhTk) **Video:** [How to Manage Duplicates](https://www.youtube.com/watch?v=6Yue7DjNA_8) **Video:** [Households](https://www.youtube.com/watch?v=jjXmBslP3zc) – Drag n Drop **Video:** Households – [Combine More Than 5 Members](https://www.youtube.com/watch?v=4lvgrYb2yAc) **Video:** Video Playlist [on Queries](https://www.youtube.com/user/TrailBlazerSoftware/search?query=query)

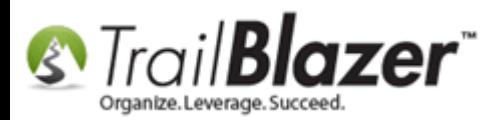

# **Trail Blazer Live Support**

- **Phone:** 1-866-909-8700  $\circ$
- Ø **Email:** [support@trailblz.com](mailto:support@trailblz.com)
- **Facebook:** <https://www.facebook.com/pages/Trail-Blazer-Software/64872951180>
- **Twitter:** <https://twitter.com/trailblazersoft>  $\blacktriangleright$

*\* As a policy we require that you have taken our intro training class before calling or emailing our live support team.*

*[Click here](http://trailblz.com/Support/Learning/Events.aspx) to view our calendar for upcoming classes and events. Feel free to sign up other members on your team for the same training.*

*\* After registering you'll receive a confirmation email with the instructions for how to log into the [GoToMeeting](http://www.joingotomeeting.com/) session where we host our live interactive trainings.*

*\* This service is included in your contract.*